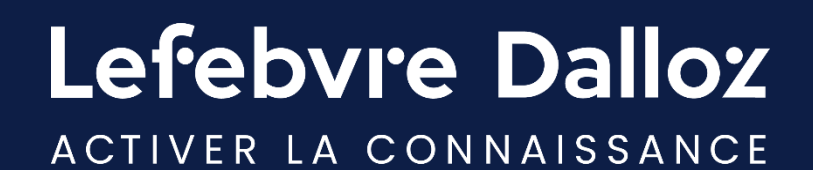

# **Guide utilisateur**

**INNEO Cabinet comptable**

savoirs compétences efficience  $\bullet\bullet\bullet$ 

#### **Sommaire**

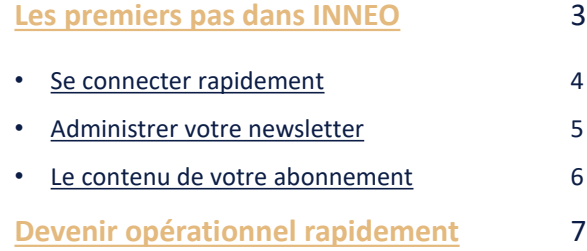

4 5 6

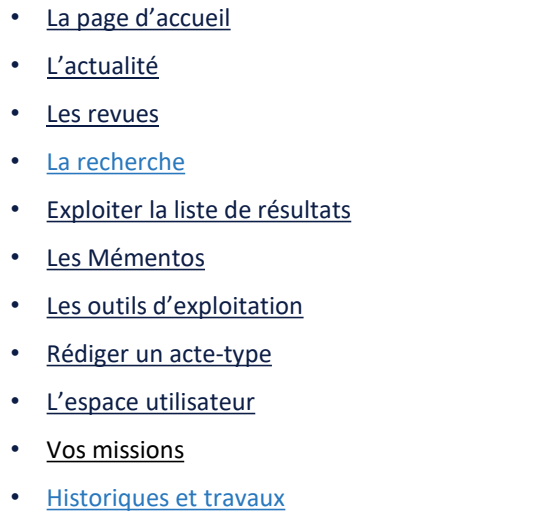

- **[Vous accompagner](#page-25-0) au quotidien** 26
- [Espace Assistance](#page-26-0)
- [Une question ?](#page-27-0) 28

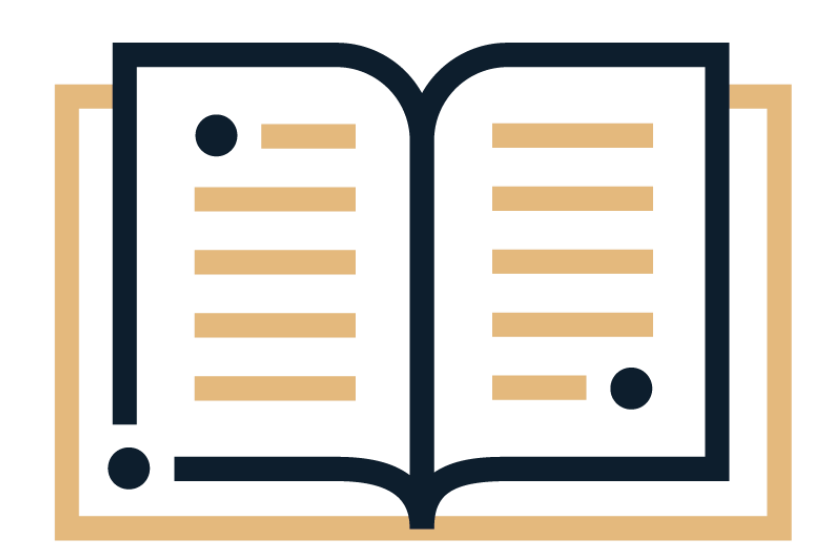

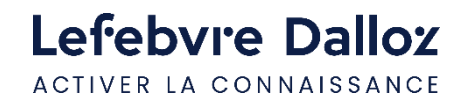

<span id="page-2-0"></span>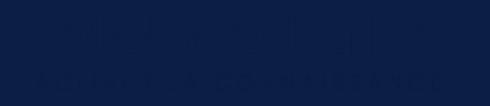

#### **Les premiers pas dans INNEO**

- **[Se connecter rapidement](#page-3-0)**
- **[Administrer votre newsletter](#page-4-0)**
- **[Le contenu de votre abonnement](#page-5-0)**

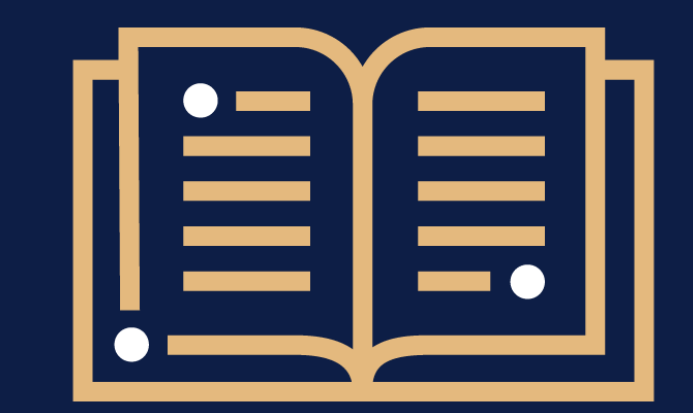

 $\bullet$  $\ddot{\bullet}$  $\bullet$ 

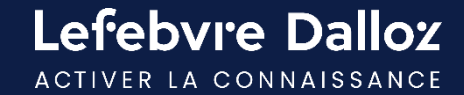

#### <span id="page-3-0"></span>**Se connecter rapidement**

L'accès à INNEO s'effectue depuis [https://inneoexpertcomptable.efl.fr](https://inneoexpertcomptable.efl.fr/) . Saisir **votre login** et **votre mot de passe.**

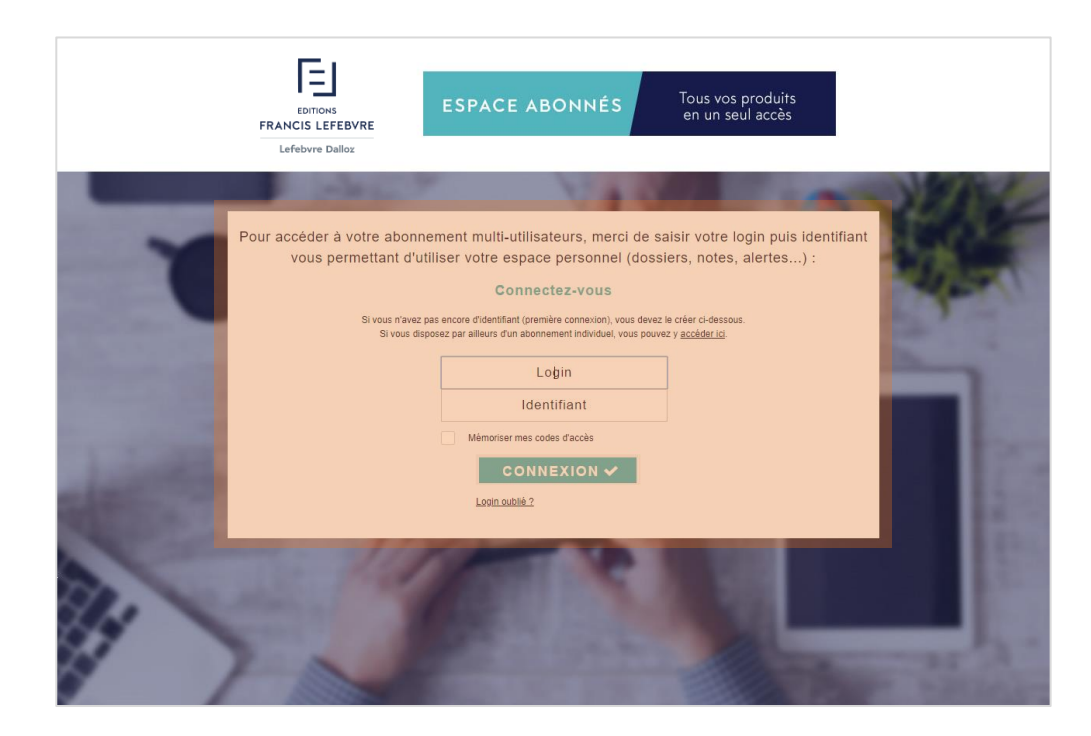

#### **ASTUCES**

**Ajouter ce lien à vos favoris** pour y accéder plus rapidement.

**Cocher la case « mémoriser »** pour ne pas avoir à ressaisir vos identifiants à la prochaine connexion.

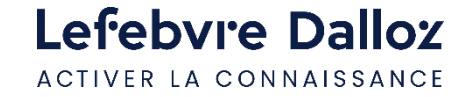

#### <span id="page-4-0"></span>**Administrer votre newsletter**

Depuis votre espace utilisateur, cliquer sur **« Mes alertes E-mail »** pour paramétrer la réception de votre newsletter.

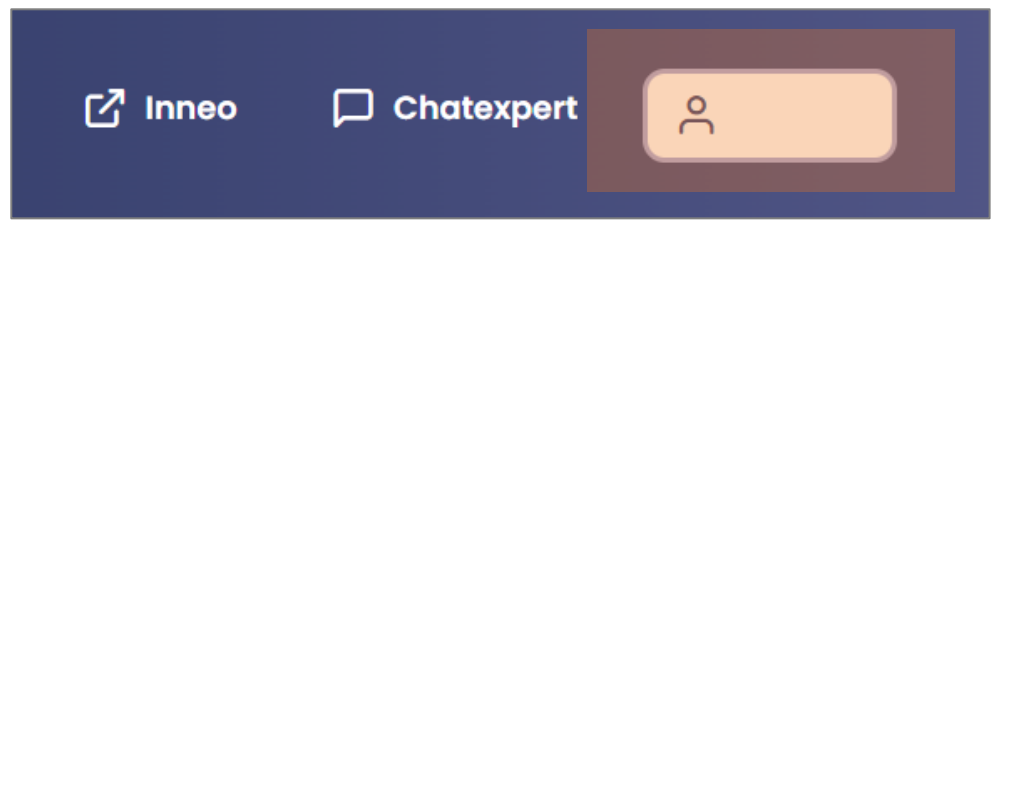

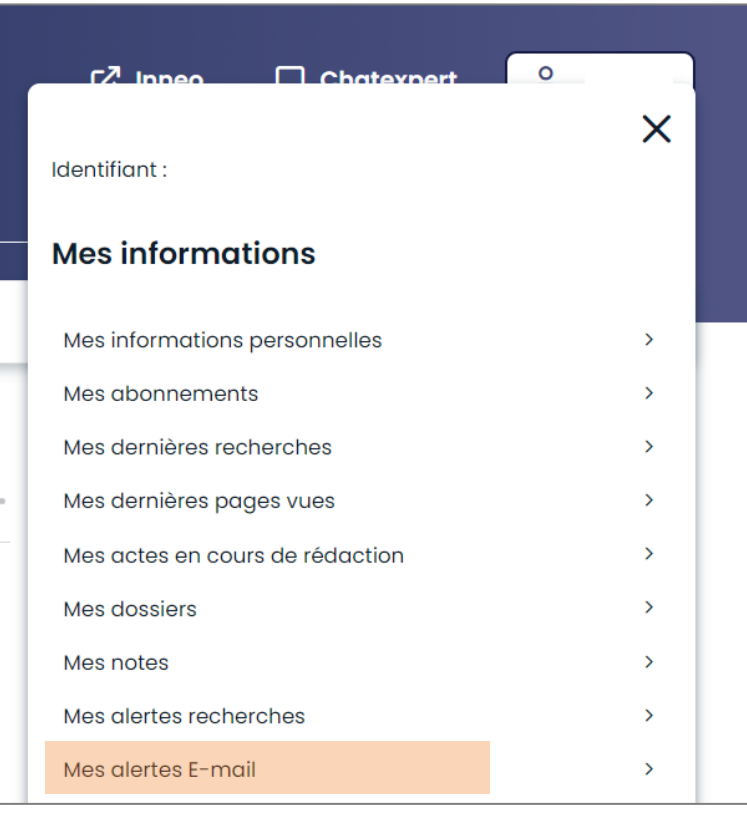

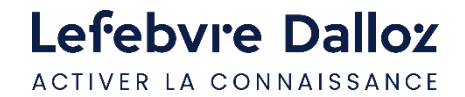

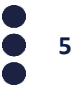

#### <span id="page-5-0"></span>**Le contenu de votre abonnement**

Depuis **« Mon espace utilisateur »** en haut à droite, visualiser **vos identifiants, vos informations personnelles et vos abonnements.** 

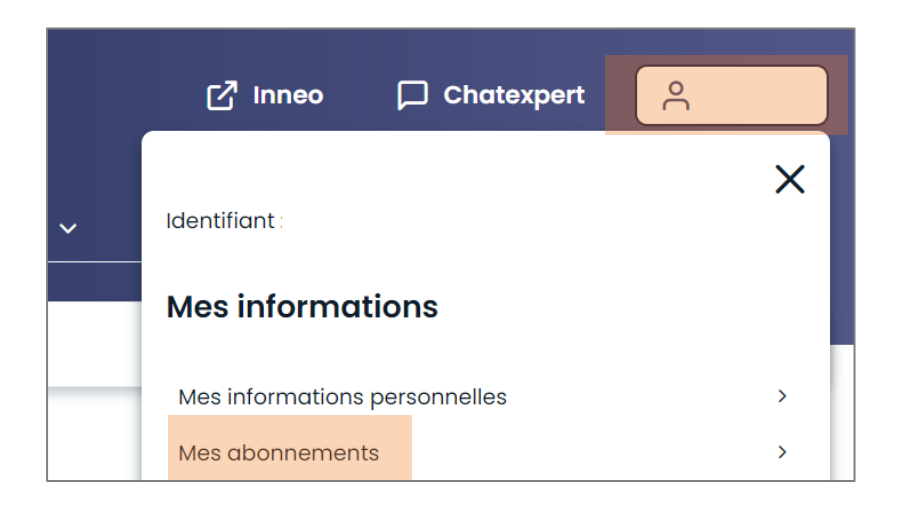

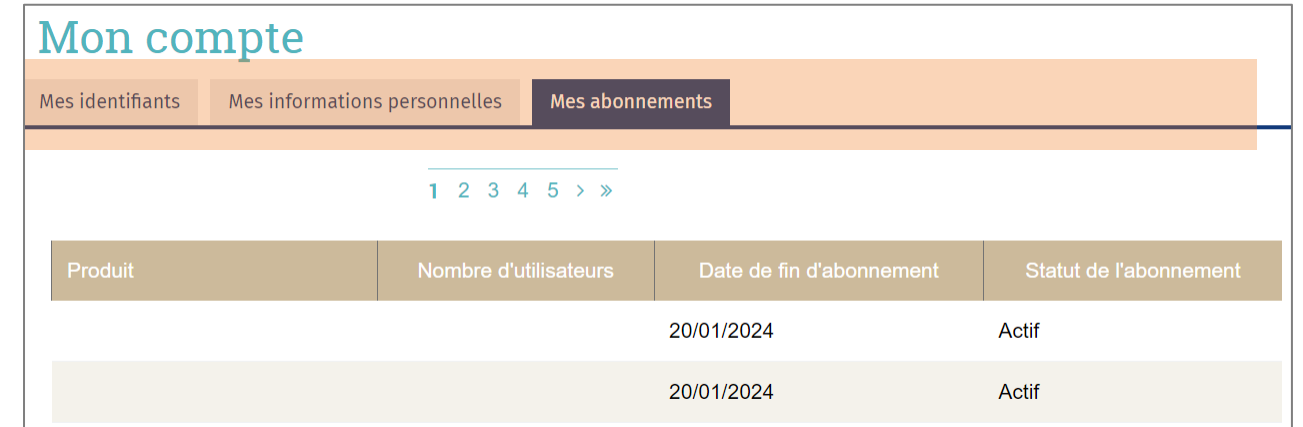

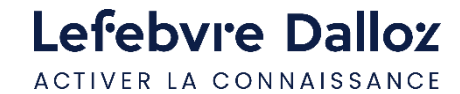

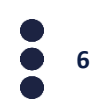

### <span id="page-6-0"></span>**Devenir opérationnel rapidement**

- **[La page d'accueil](#page-7-0)**
- **[L'actualité](#page-8-0)**
- **[Les revues](#page-10-0)**
- **[La recherche](#page-12-0)**
- **[Exploiter la liste de résultats](#page-13-0)**
- **[Les Mémentos](#page-14-0)**
- **[Les outils d'exploitation](#page-17-0)**
- **[Rédiger un acte-type](#page-18-0)**
- **[L'espace utilisateur](#page-21-0)**
- **[Vos missions](#page-22-0)**
- **[Historiques et travaux](#page-24-0)**

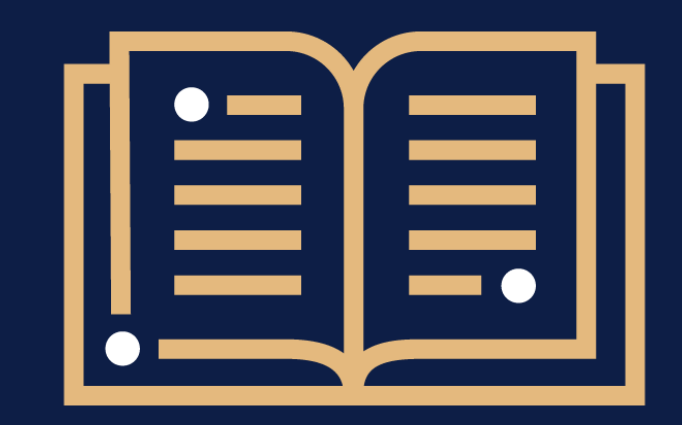

 $\bullet$  $\ddot{\bullet}$  $\ddot{\bullet}$ 

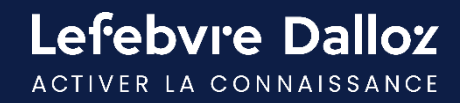

### <span id="page-7-0"></span>**La page d'accueil**

Retrouvez sur la page d'accueil **l'intégralité de vos ressources documentaires** soit via le menu, soit via la recherche.

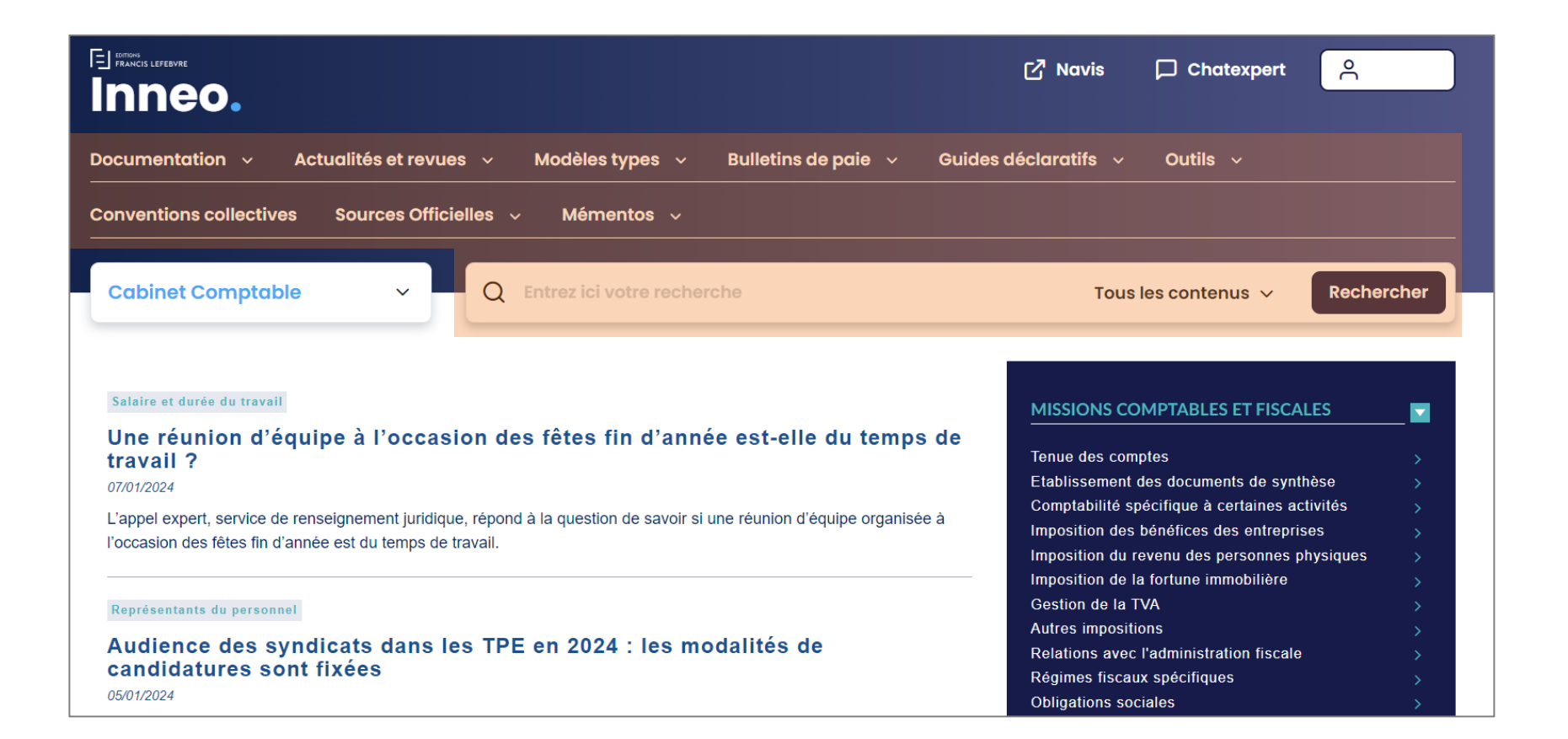

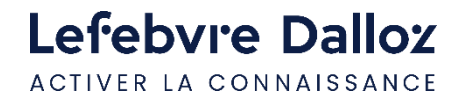

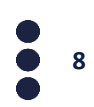

#### <span id="page-8-0"></span>**L'actualité**

Retrouver vos actualités soit via **la partie centrale** de la page d'accueil soit via **la barre de menu.** 

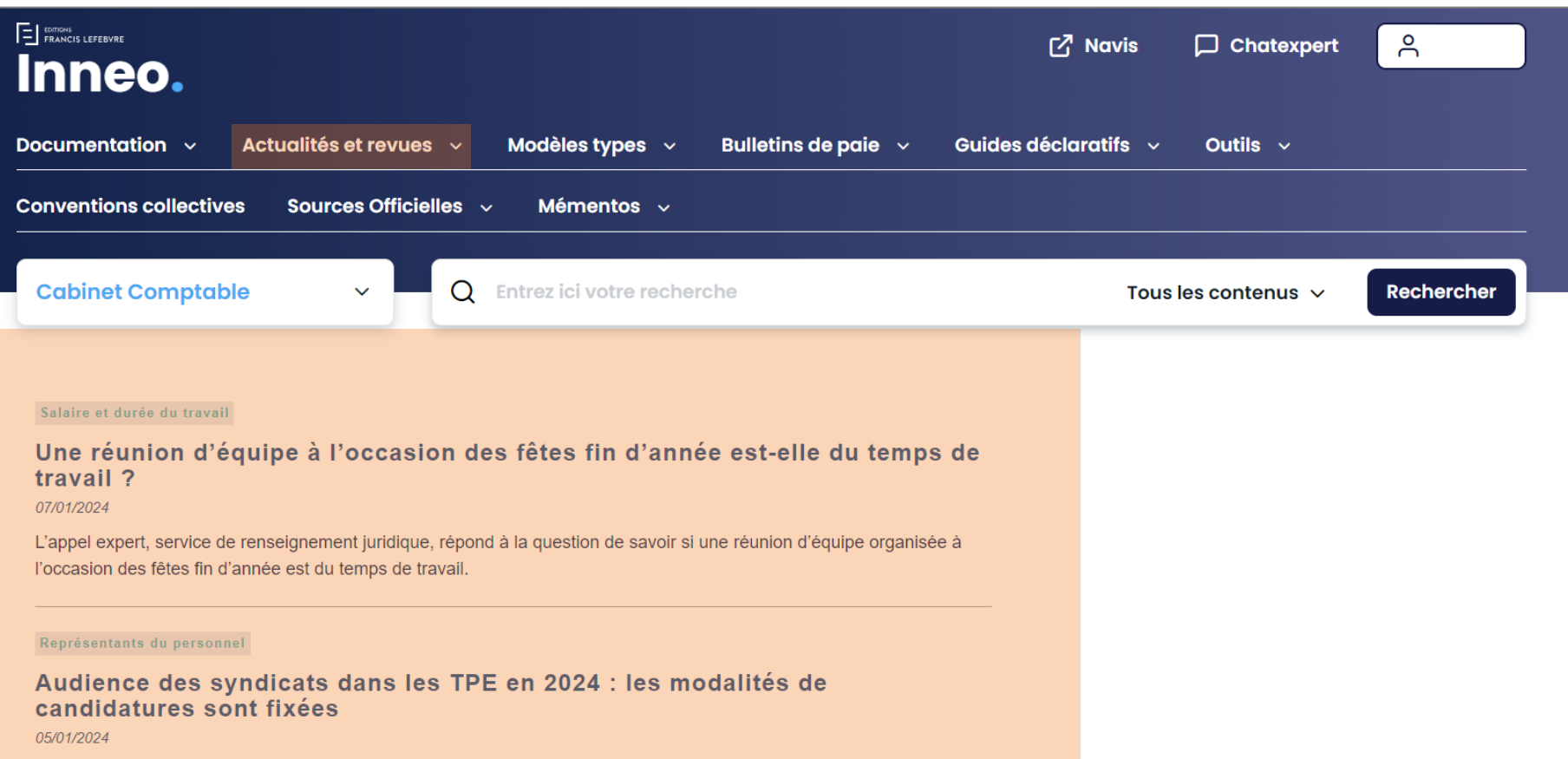

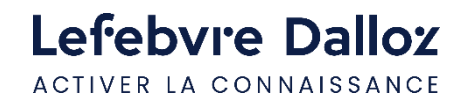

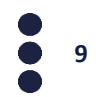

#### **L'actualité**

Vos actualités sont accessibles en intégralité via la barre de menu, utiliser **les filtres de la partie gauche pour affiner par types, période, ou missions.** 

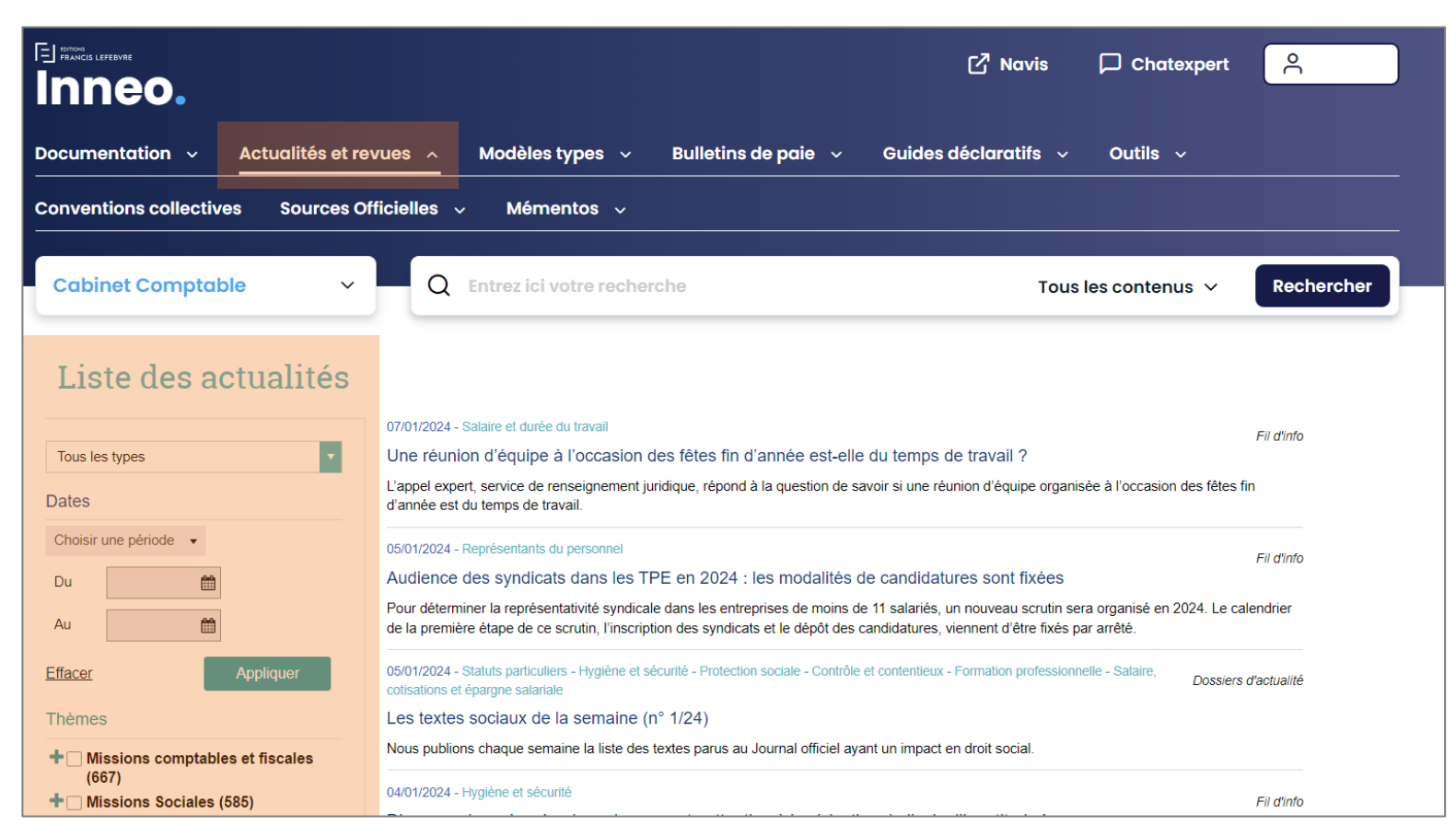

#### <span id="page-10-0"></span>**Les revues**

Vos revues sont accessibles via la barre de menu. Vous retrouverez en fonction de vos missions le **Feuillet Rapide Fiscal Social** et la revue **Alertes & Conseils Paie.** 

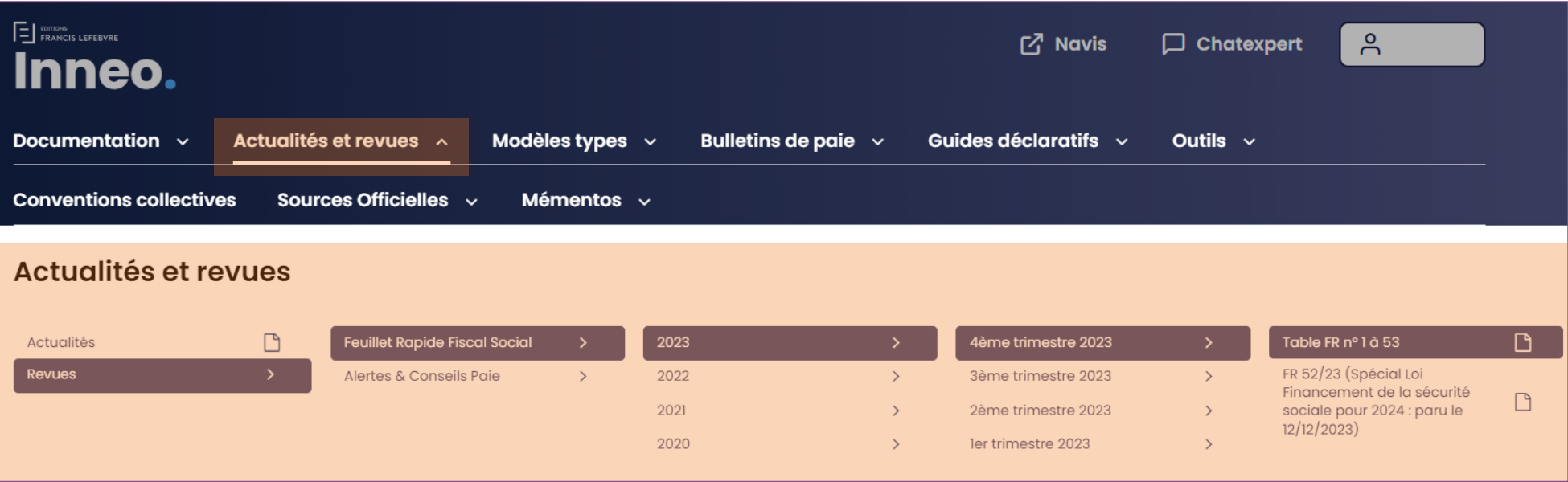

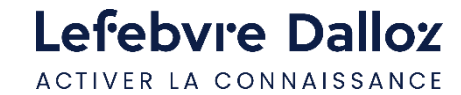

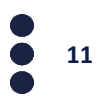

#### **Les revues**

Deux formats de consultation sont disponibles : le format numérique ou le format PDF. Pour accéder au PDF de la revue, cliquer sur le pictogramme

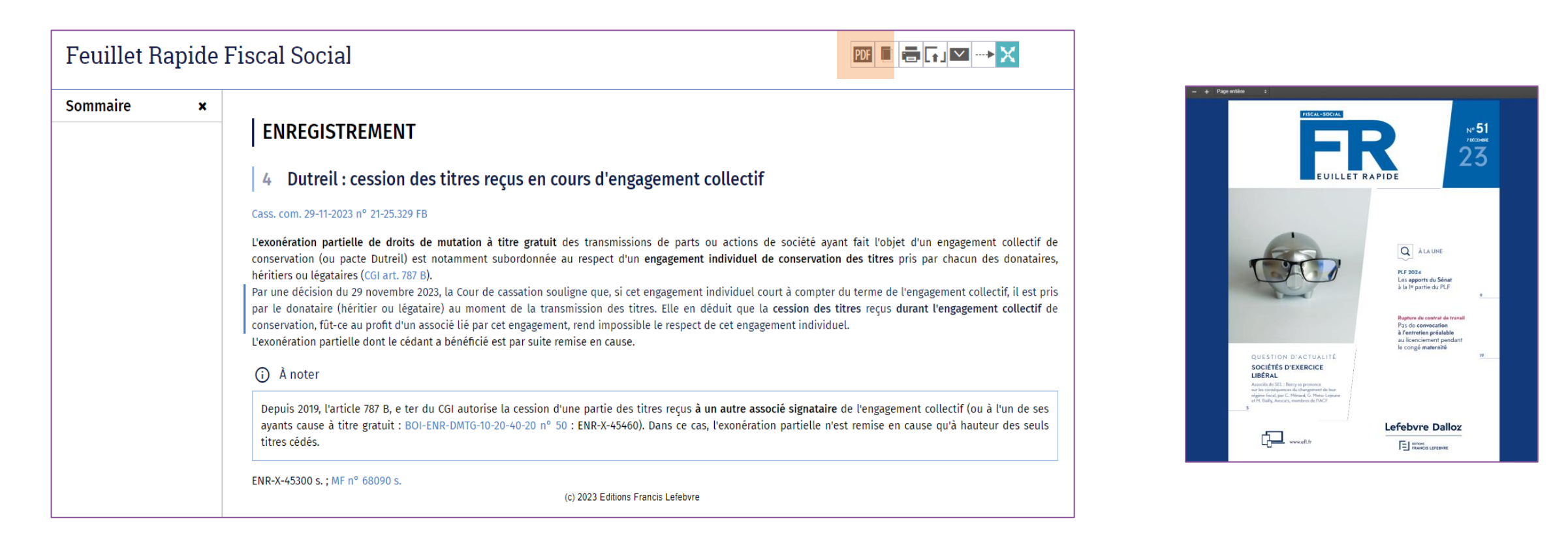

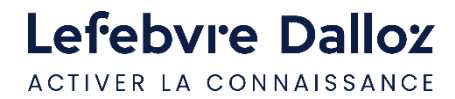

#### <span id="page-12-0"></span>**La recherche**

La **recherche** porte sur toute votre documentation disponible dans le périmètre de votre abonnement.

La recherche est réalisée en saisissant les mots ou expressions recherchés dans la zone de saisie.

nour les comptes IERS 2023

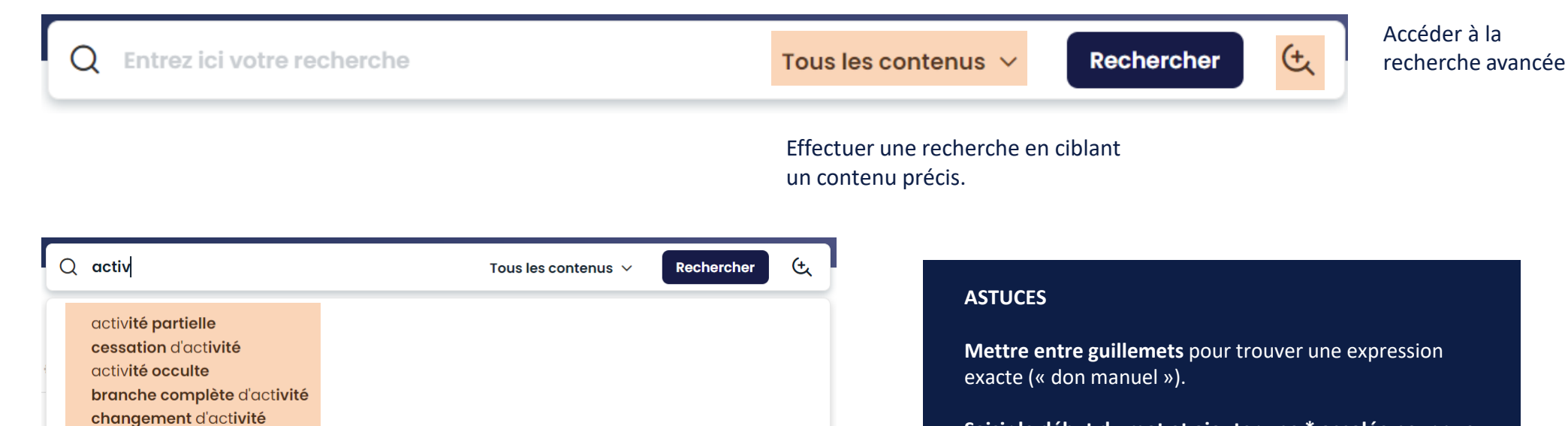

**Saisir le début du mot et ajouter une \* accolée** pour que le moteur de recherche complète la fin du mot (**récuper\* ->** récupérable, récupération, récupérer…).

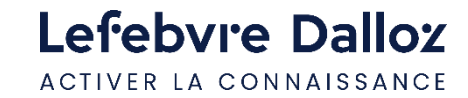

#### <span id="page-13-0"></span>**Exploiter la liste de résultats**

**Les résultats** sont classés par type de **documentation ou sources officielles** et par ordre de pertinence. A pertinence égale, la priorité est donnée à l'affichage de la documentation de base où les réponses apparaissent dans le titre.

#### ▶ RÉSULTATS DE RECHERCHE

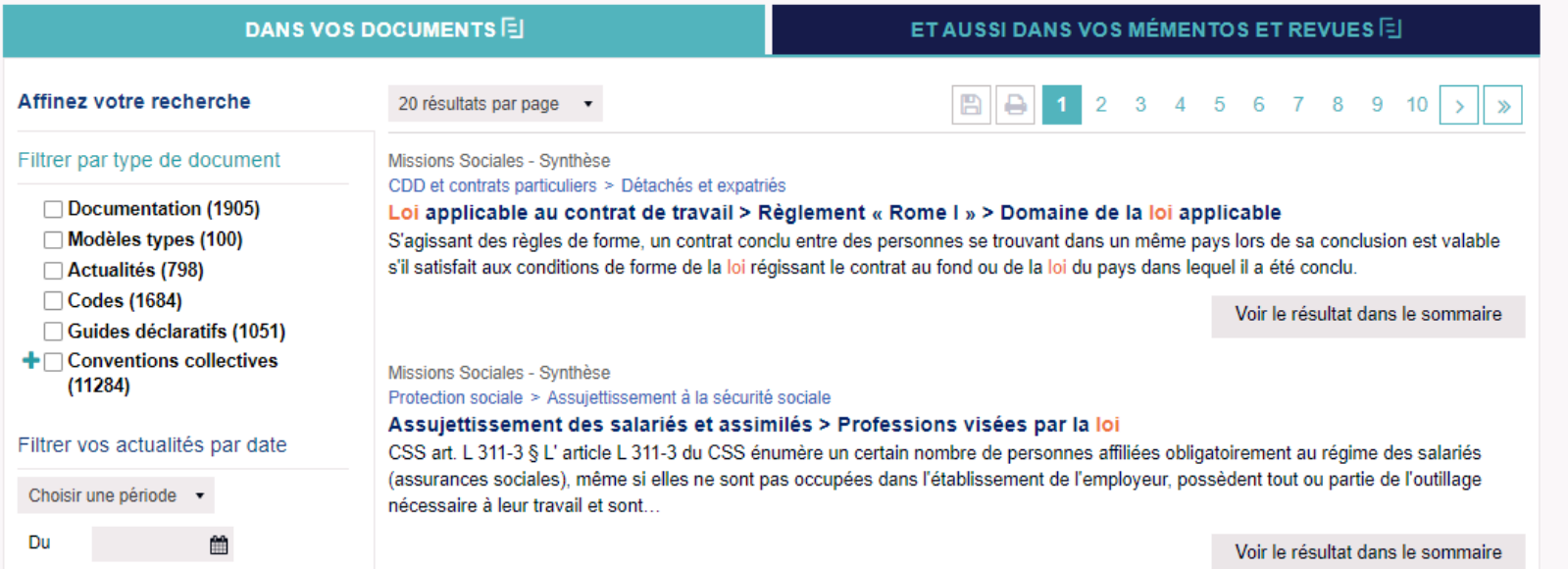

**Filtrer les réponses**  par matières, documents, dat ou étendre la recherche dans archives.

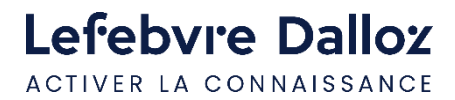

#### <span id="page-14-0"></span>**Les Mémentos**

Vous disposez de **trois modes de consultation** pour votre documentation.

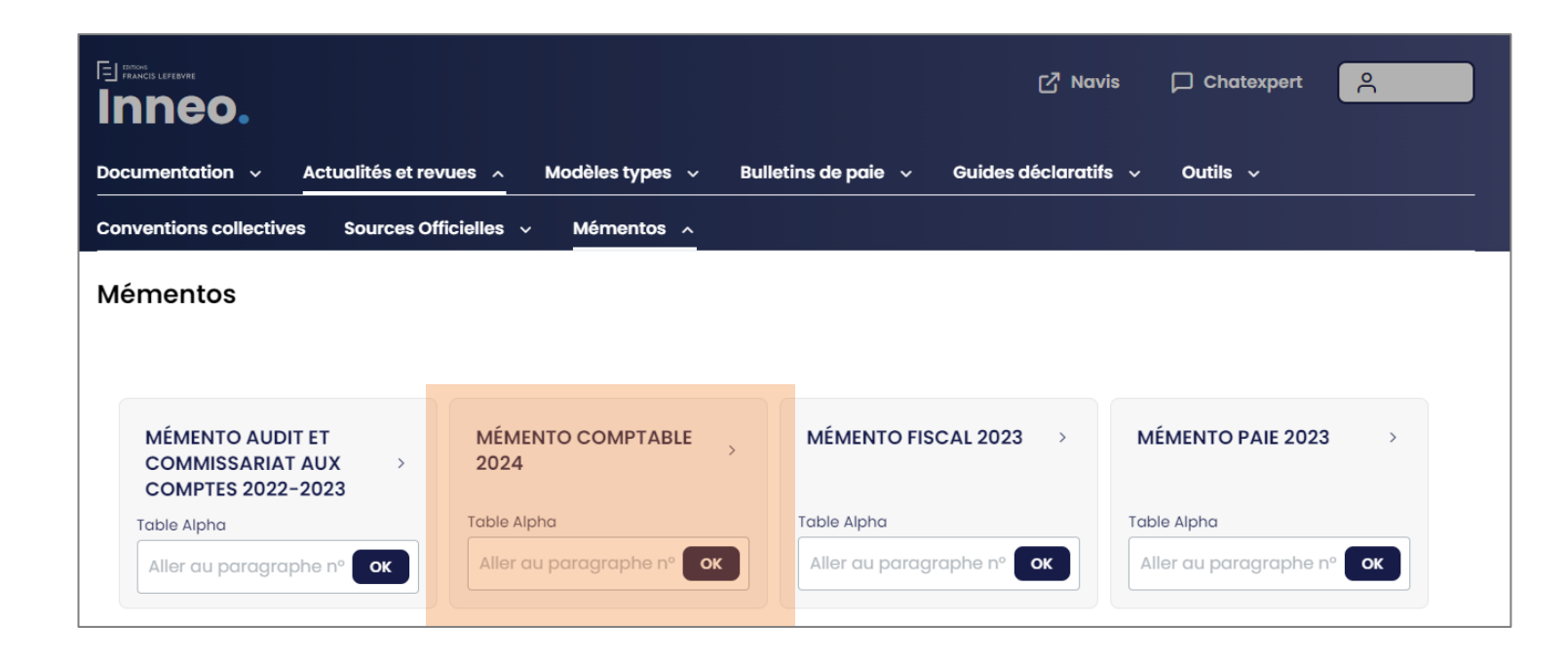

- 1. Ouvrir le Mémento dans son intégralité en **cliquant sur son titre**.
- 2. Parcourir la table alpha et **consulter par mots-clés**.
- 3. Consulter par **numéro de paragraphe**.

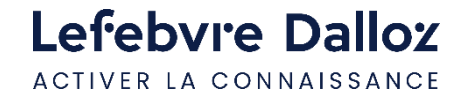

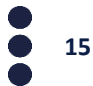

#### **Les Mémentos**

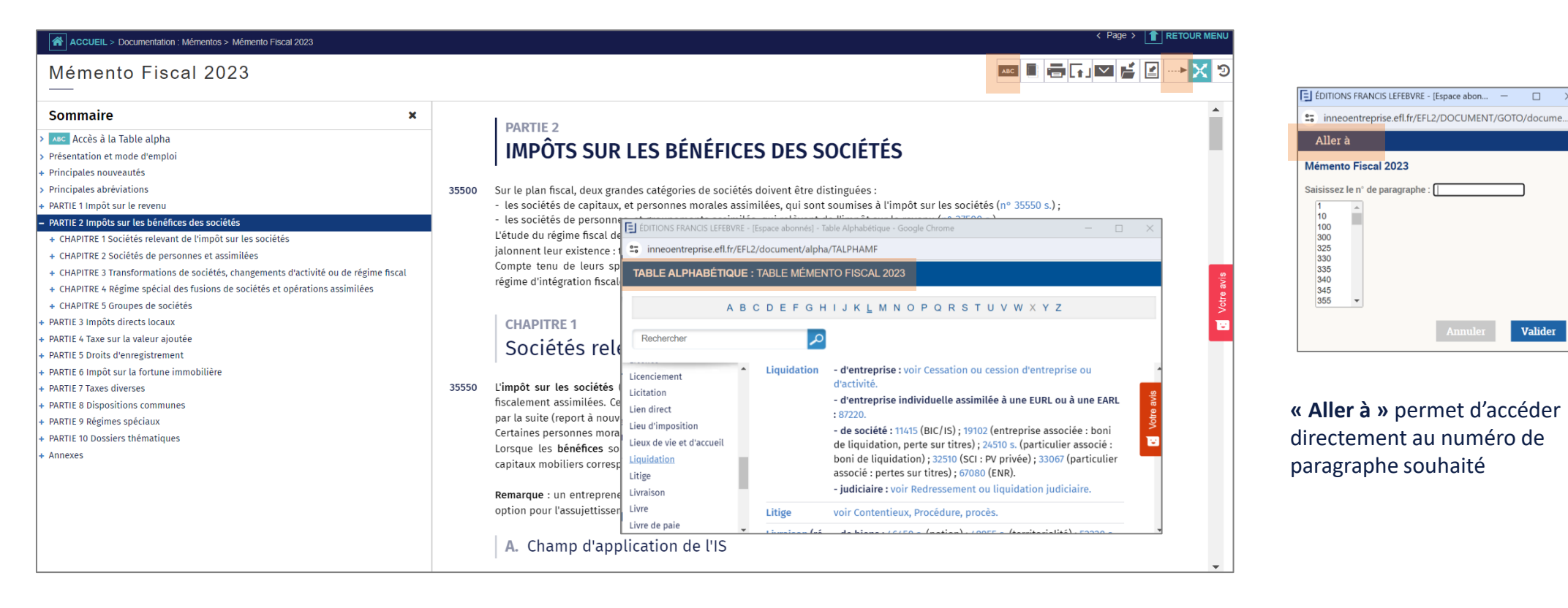

**Table alpha** permet d'ouvrir l'index alphabétique de l'ouvrage

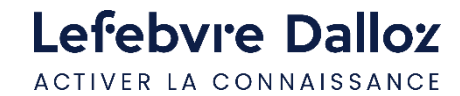

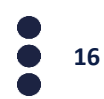

 $\Box$  $\overline{\mathbf{x}}$ 

Valider

#### **Les Mémentos**

- Votre documentation est **constamment mise à jour** au fil de nos revues : elle est symbolisée par **I au**, il vous suffit de **cliquer sur la flèche** pour aller au paragraphe mis à jour . Le lien présent en fin de paragraphe met à jour celui-ci.
- Votre documentation est émaillée de **liens internes et externes**, pour approfondir votre lecture, comme dans l'exemple ci-dessous. Vous retrouvez des **liens vers la documentation experte, vers le code du travail ou encore de la jurisprudence.**

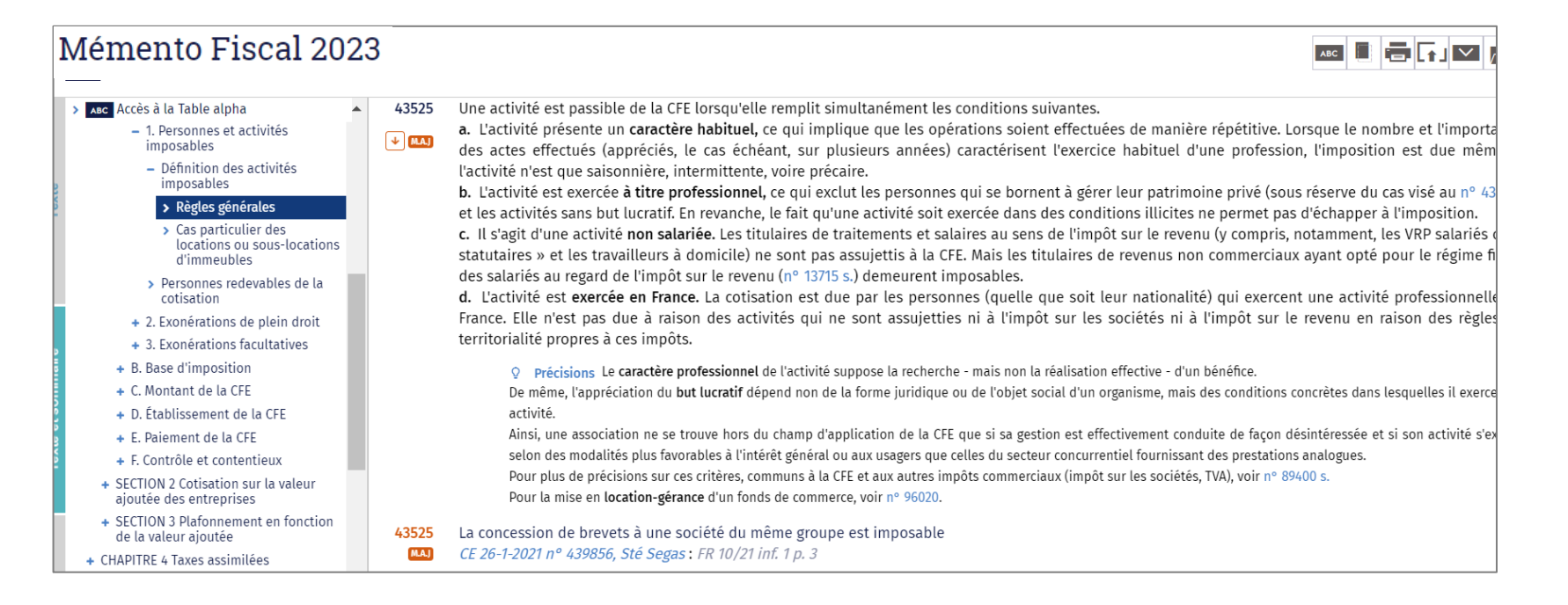

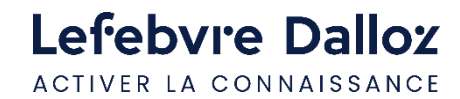

### <span id="page-17-0"></span>**Les outils d'exploitation**

**Les documents peuvent être imprimés, exportés ou adressés par mail.** Dans ce dernier cas, le destinataire reçoit un lien vers le paragraphe de l'ouvrage qu'il pourra lire s'il bénéficie d'un abonnement EFL.

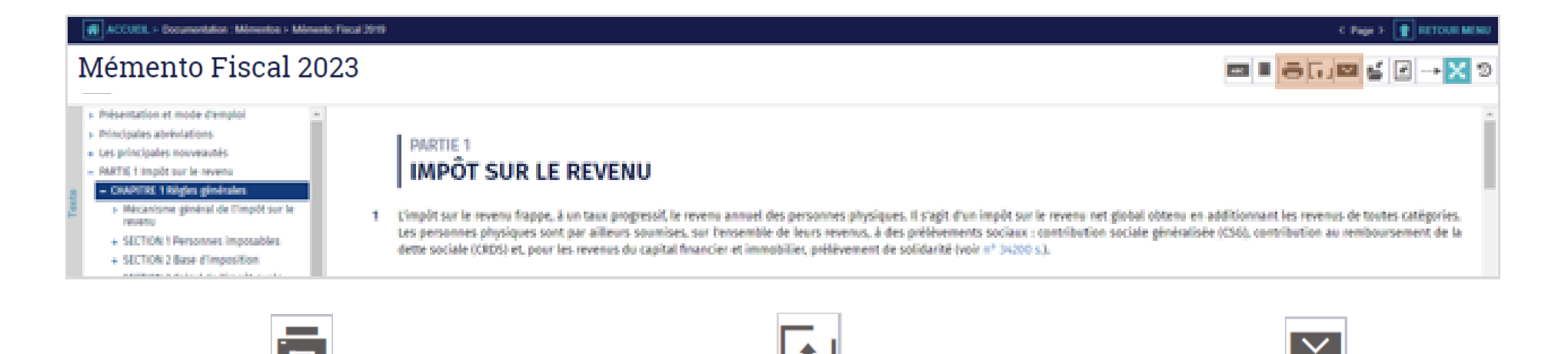

**Imprimer** la page ou partie du document en cochant votre sélection

**Exporter le document** dans votre logiciel de traitement de texte pour le retravailler

**Collaborer** en envoyant la page à un collègue pour lui demander un avis

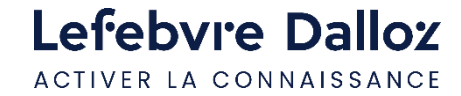

### <span id="page-18-0"></span>**Rédiger un acte-type**

Vous pouvez accéder aux **formulaires** soit par la **barre de menu**, soit via la recherche.

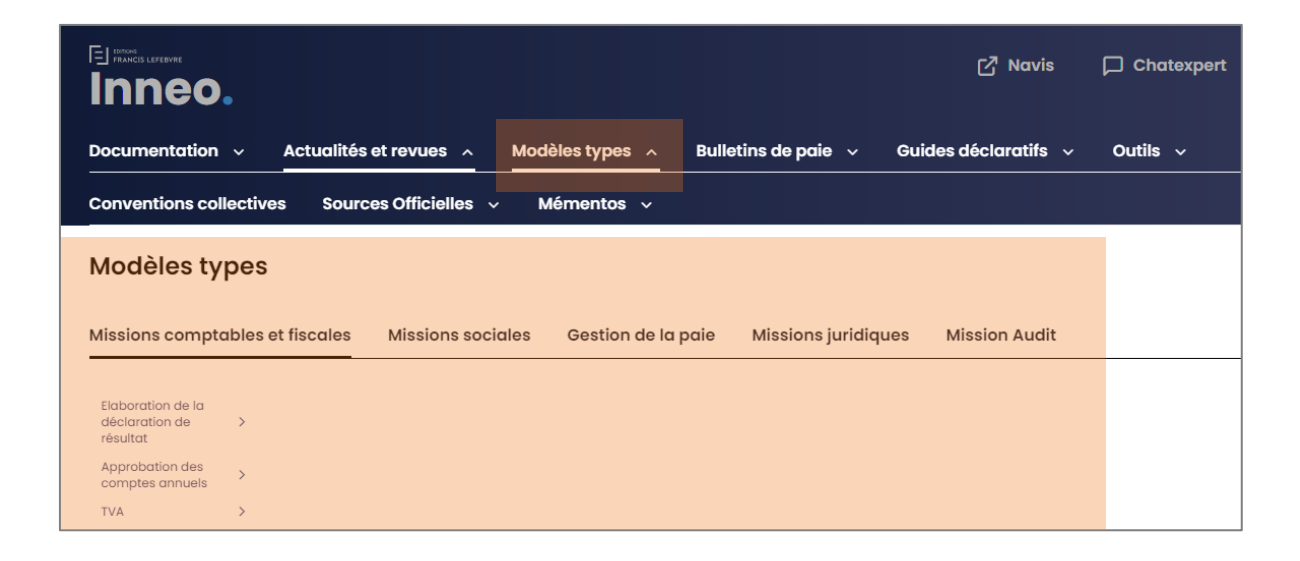

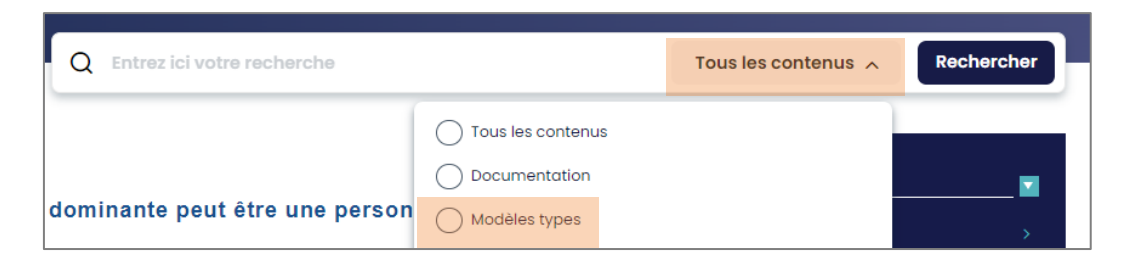

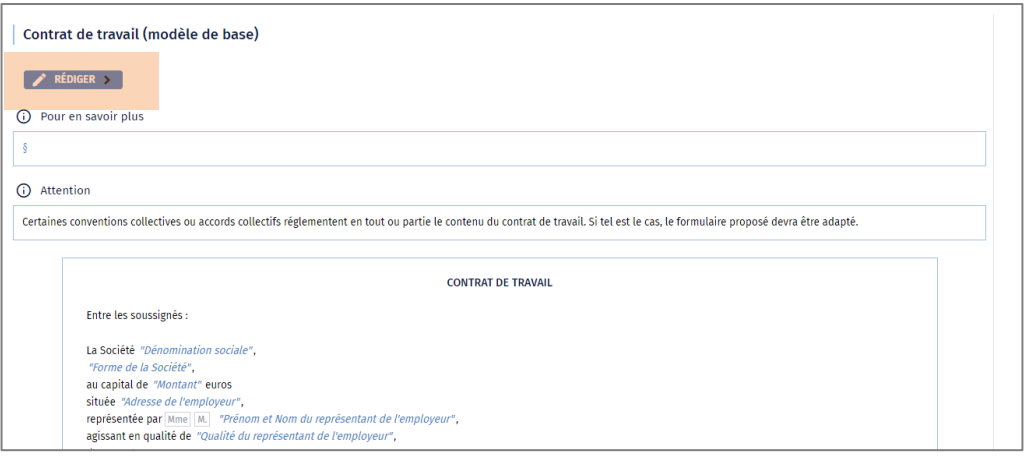

#### Cliquer sur l'onglet **« rédiger »** pour ouvrir l'outil de rédaction.

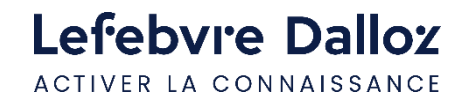

## **Rédiger un acte-type**

**1 er mode de rédaction « la saisie dans l'acte » :** la vue d'ensemble de l'acte sélectionné s'affiche en plein écran et la rédaction de votre acte est assistée. Des champs de saisie sont proposés afin de procéder à sa personnalisation.

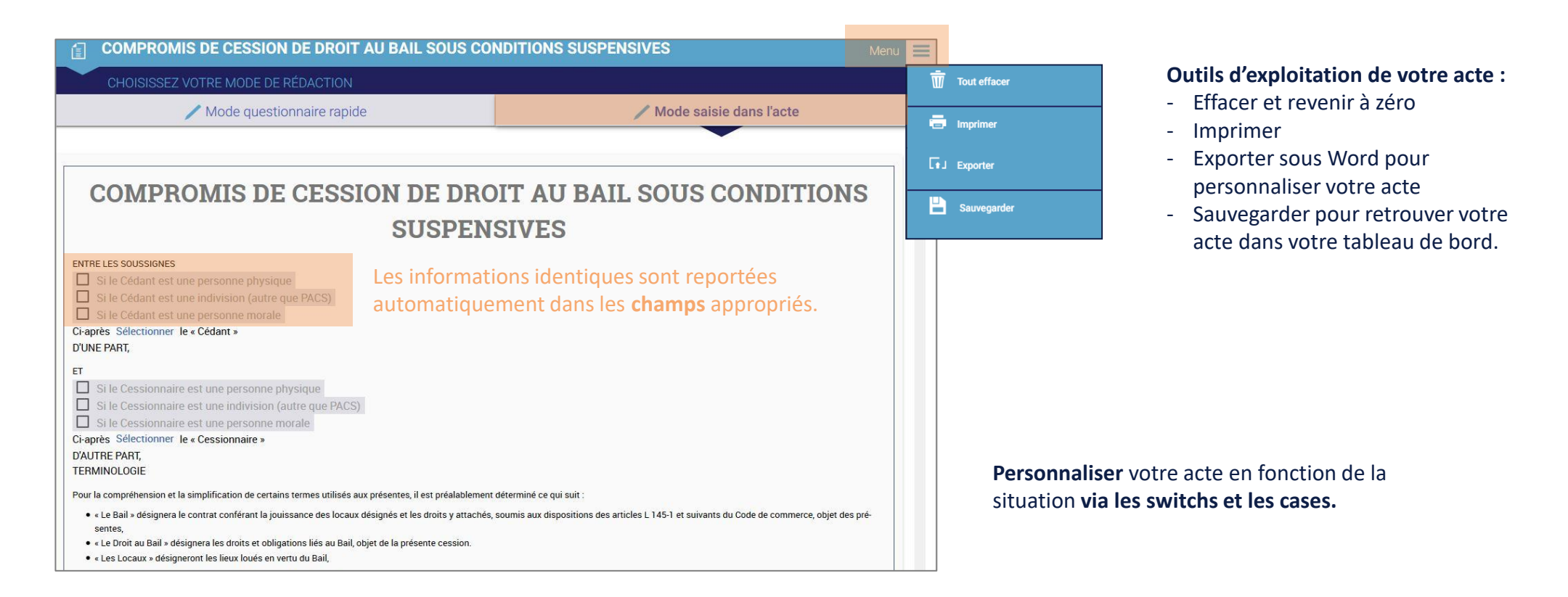

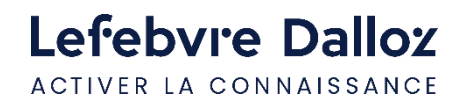

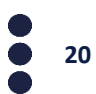

### **Rédiger un acte-type**

l ravai

**2 ème mode de rédaction « le questionnaire rapide »** : la partie gauche est à compléter. Vous rédigez votre acte en répondant au questionnaire et sur la partie droite, votre acte se construit dynamiquement au fur et à mesure pour vous permettre de visualiser le résultat. **Remarque :** Les données saisies en **« mode saisie dans l'acte »** sont reprises automatiquement en **« mode questionnaire rapide ».**

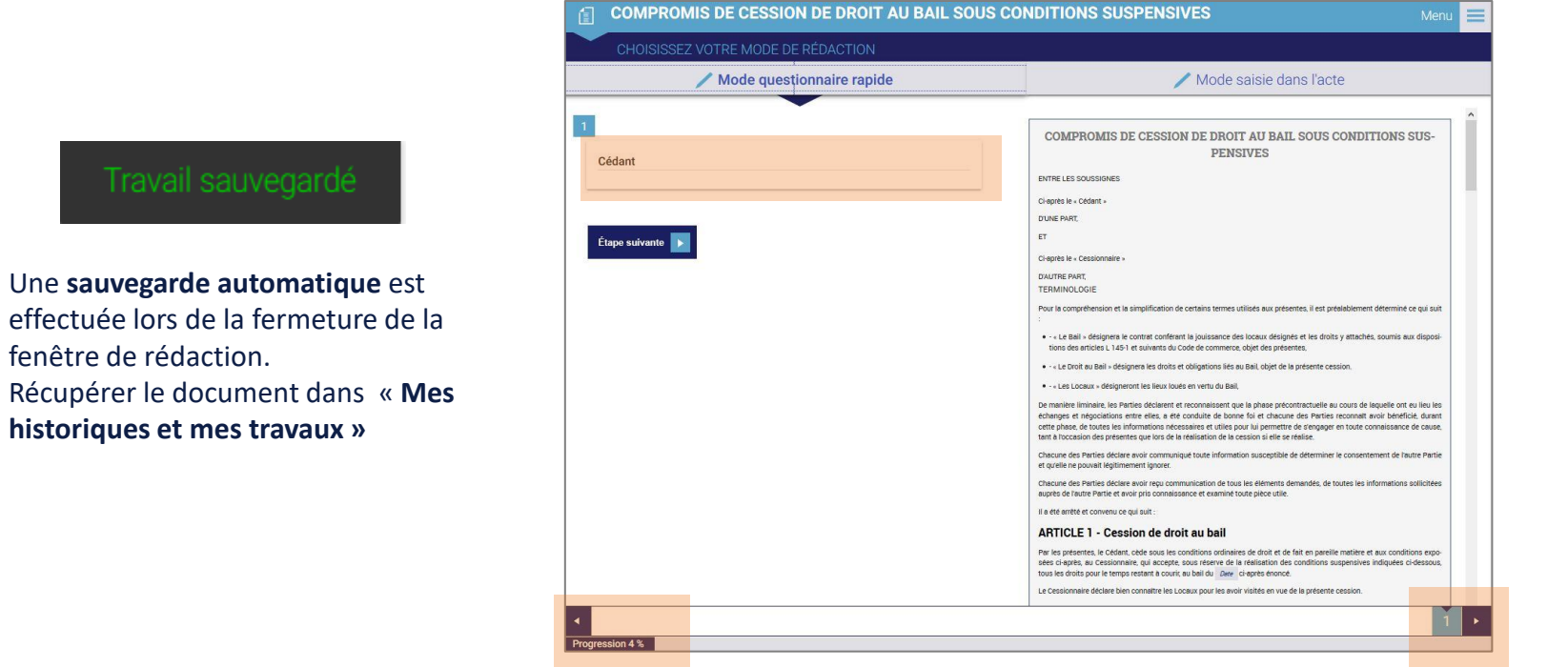

**Barre de progression** qui vous informe de votre degré d'**avancement** dans la rédaction de l'acte

Possibilité de **revenir en arrière grâce au curseur** qui vous indique les étapes de votre acte

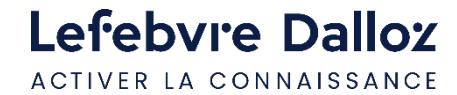

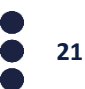

### <span id="page-21-0"></span>**L'espace utilisateur**

Accédez à **vos dernières recherches, dernières pages vues et actes en cours de rédaction** depuis votre **espace utilisateur :** vous retrouverez votre tableau de bord.

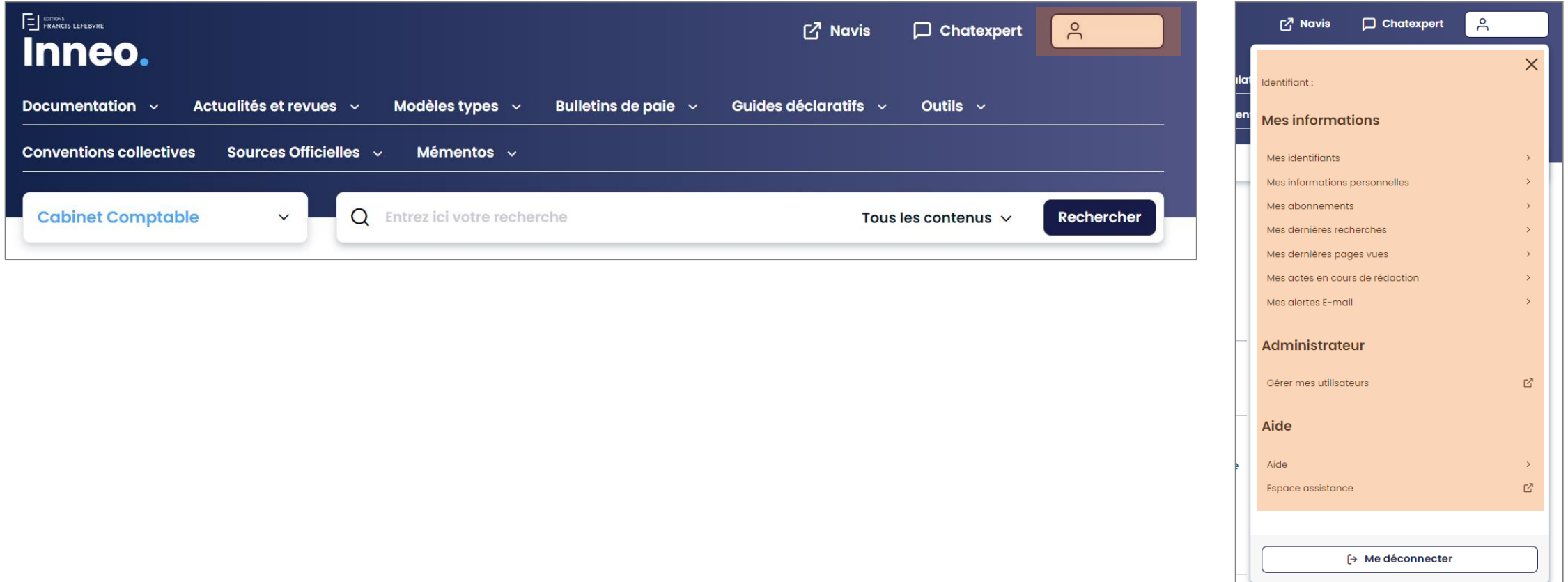

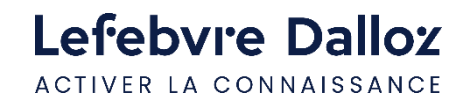

#### <span id="page-22-0"></span>**Vos missions**

Accédez à **vos missions via l'onglet « Documentation ».** 

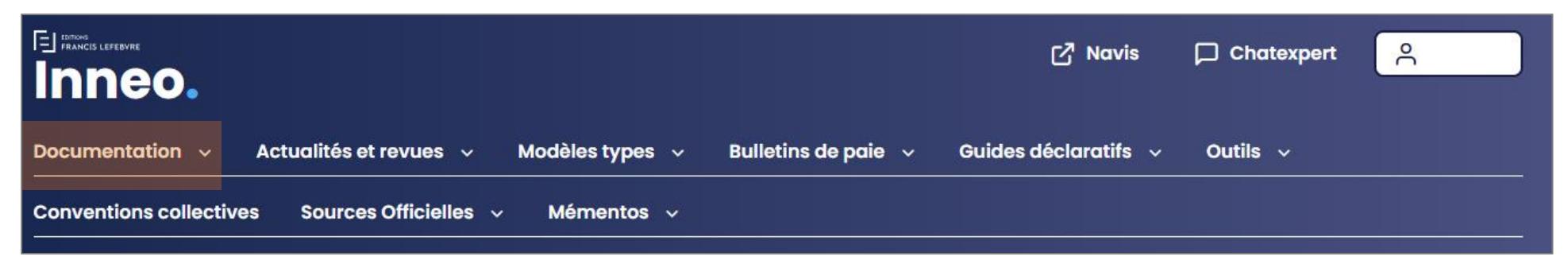

#### Ou accès direct par le bloc **« MISSIONS SOCIALES »** dans la colonne de droite.

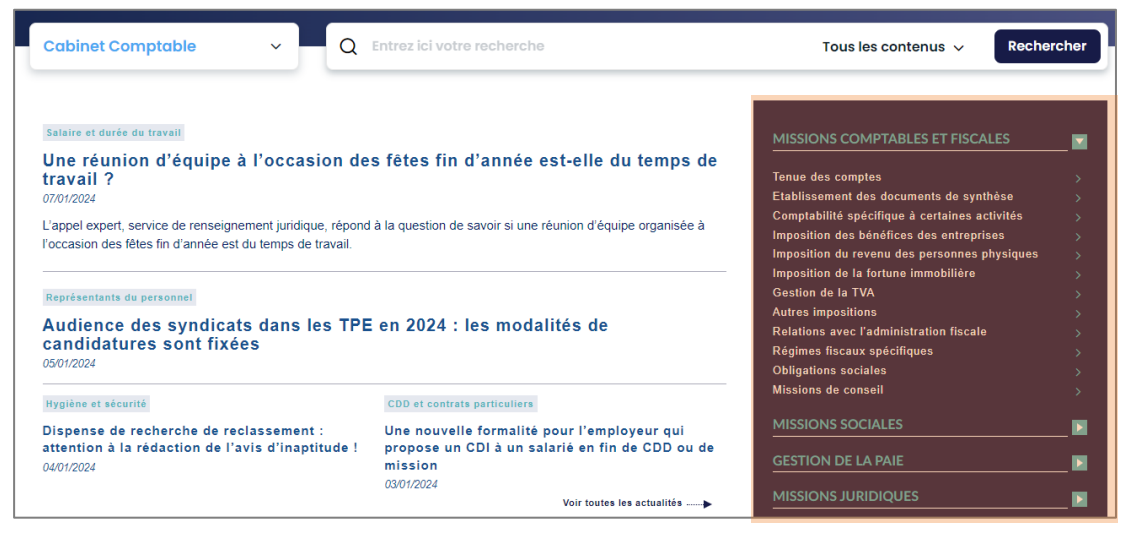

Lefebvre Dalloz ACTIVER LA CONNAISSANCE

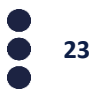

#### **Vos missions**

Une mission vous permet de retrouver **l'ensemble des informations et outils** qui sont disponibles en lien avec la thématique sélectionnée. Naviguer dans une documentation via les onglets. L'onglet **synthèse étant l'onglet de référence.** 

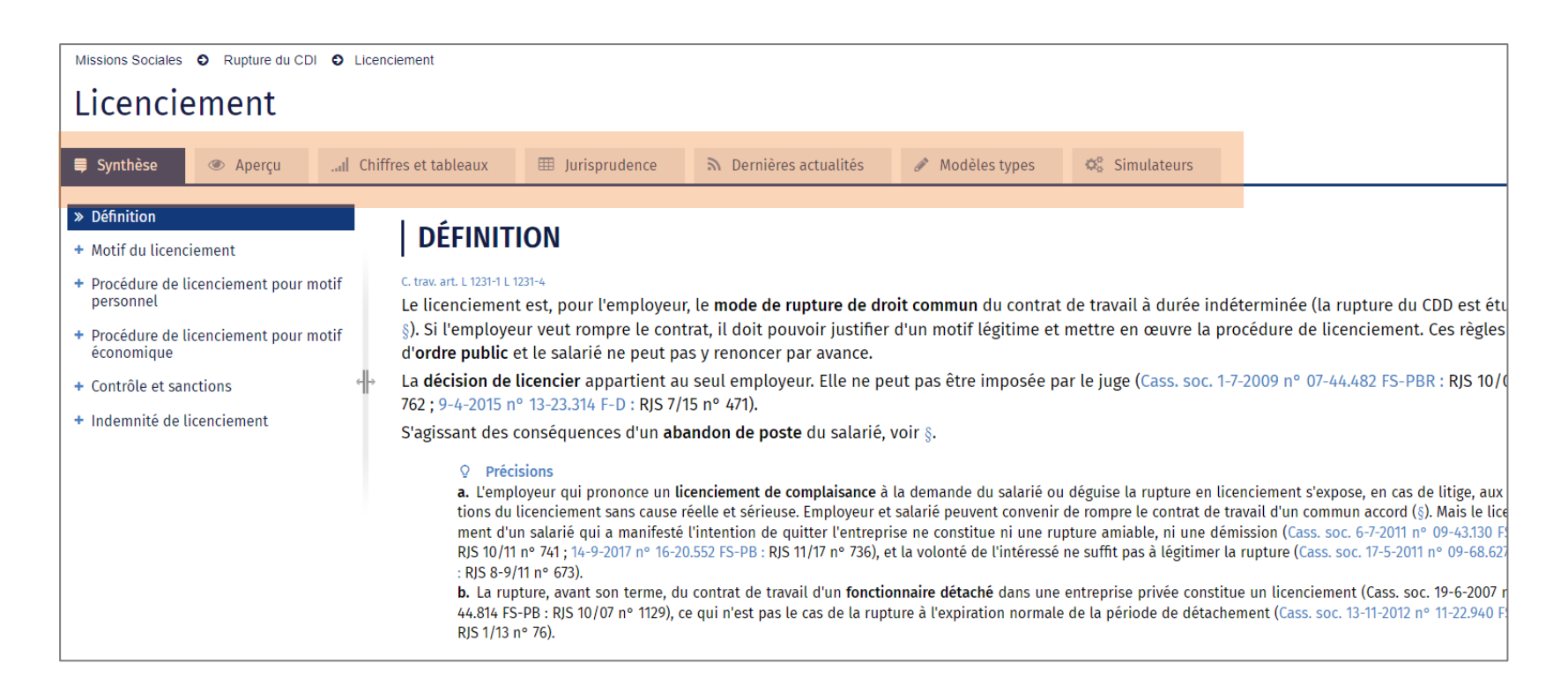

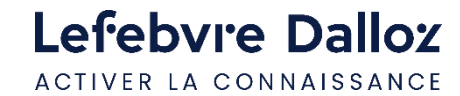

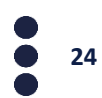

#### <span id="page-24-0"></span>**Historiques et travaux**

**Vous retrouverez :** actes en cours de rédaction rédigés via l'interface de rédaction ainsi que votre historique**.**

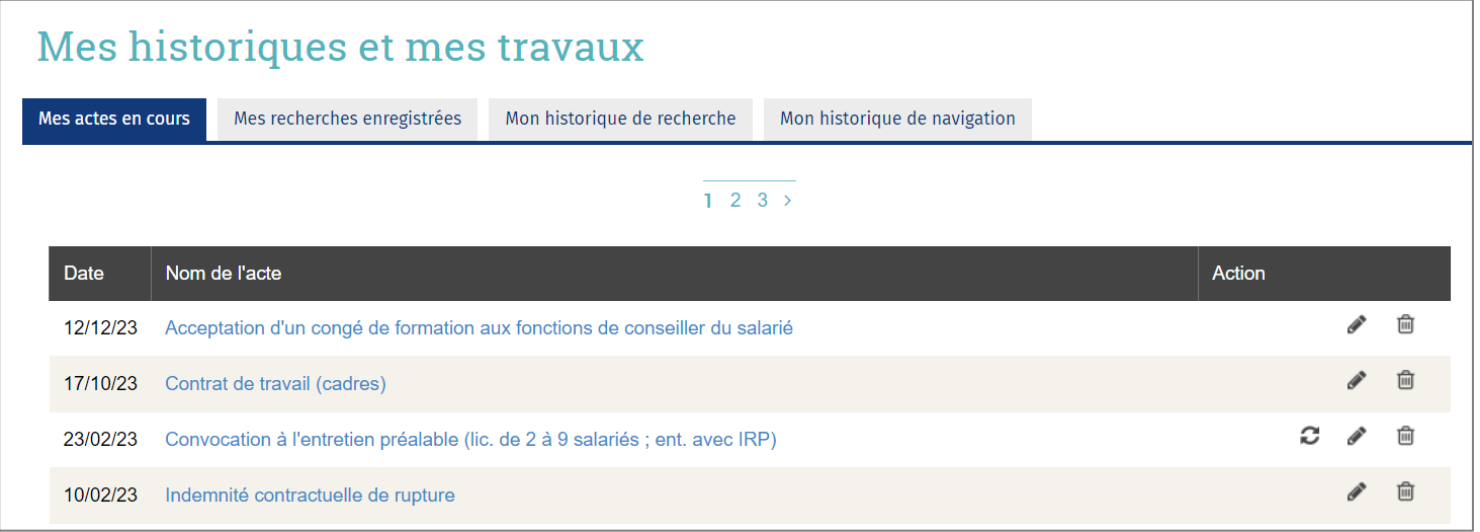

**Vous retrouverez ici les actes en cours de rédaction:** 

Vous pouvez reprendre la rédaction en cliquant sur

Vous pouvez supprimer l'acte type en cliquant sur film

Le pictogramme  $\bigcirc$  vous informe que votre acte-type a été mis à jour, vous avez alors la possibilité de reprendre votre rédaction sur l'ancien modèle ou le nouveau.

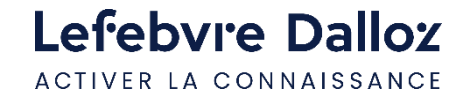

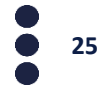

<span id="page-25-0"></span>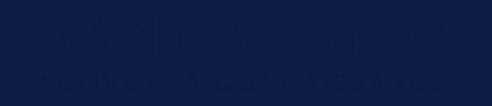

#### **Vous accompagner au quotidien**

- **[Espace Assistance](#page-26-0)**
- **[Une question ?](#page-27-0)**

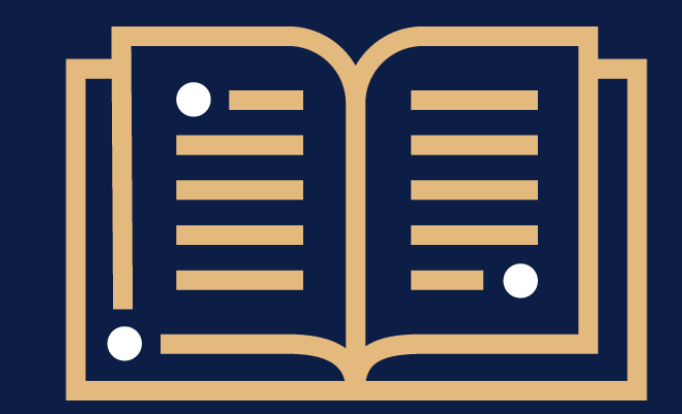

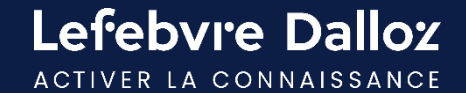

#### <span id="page-26-0"></span>**Espace Assistance**

**Accédez à votre Espace Assistance** depuis votre produit INNEO :

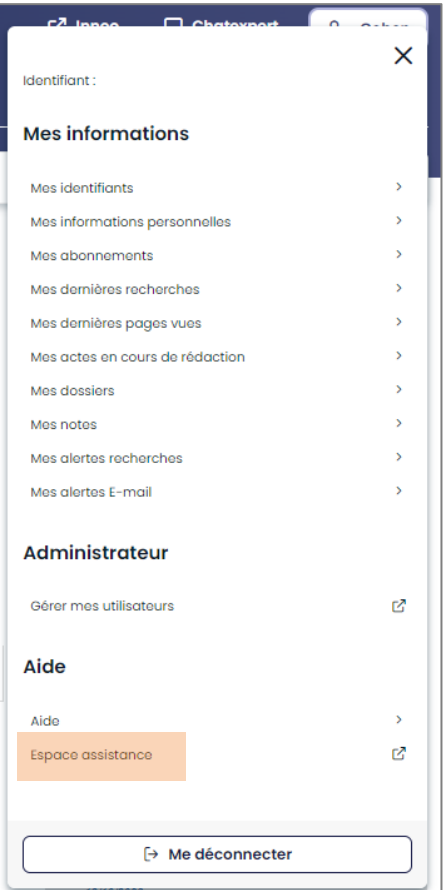

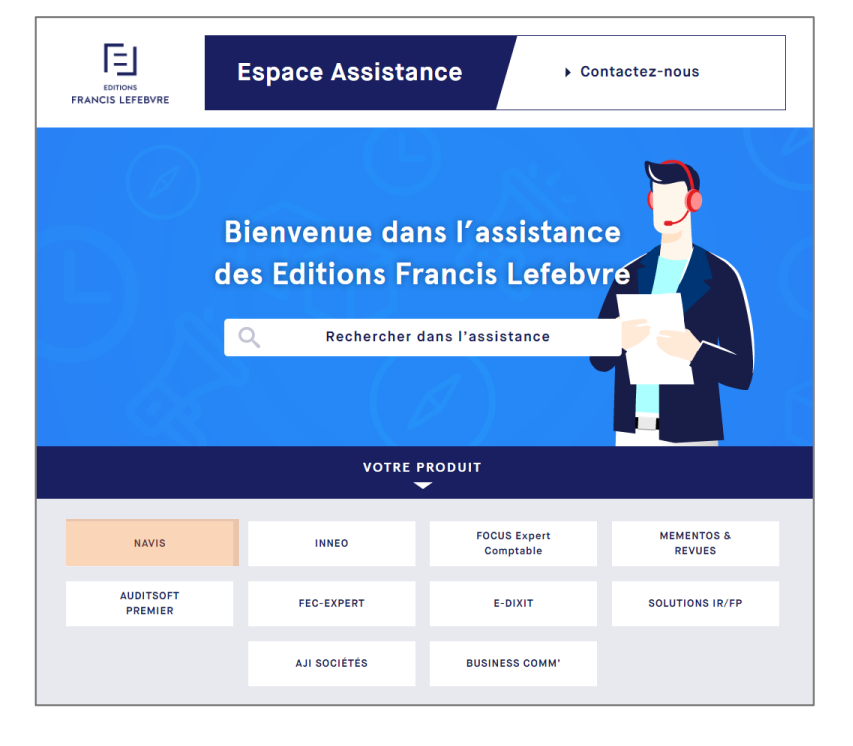

Cliquer sur la rubrique INNEO pour retrouver tous les tutoriels, les évolutions et mises à jour INNEO…

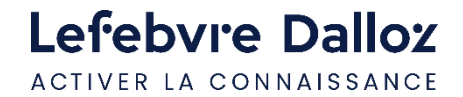

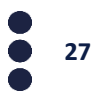

#### <span id="page-27-0"></span>**Une question ?**

### **Téléphone : 01 83 10 10 10**

#### **Mail : [pem-produits@lefebvre-dalloz.fr](mailto:pem-produits@lefebvre-dalloz.fr?subject=Demande%20de%20contact%20:%20prise%20en%20main%20solutions%20numériques%20et%20logiciels)**

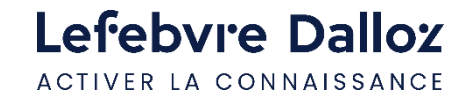

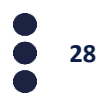

# Lefebvre Dalloz

ACTIVER LA CONNAISSANCE